## Go to: <a href="https://zoom.us/test">https://zoom.us/test</a>

## Click on Join

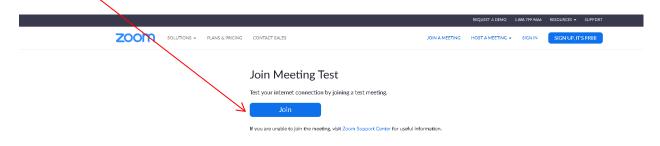

## Click on Open Zoom Meeting

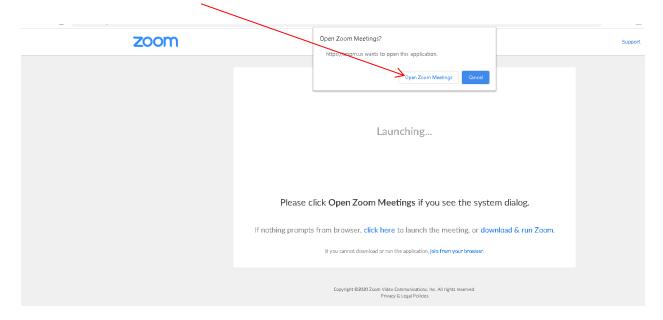

Both your camera and microphone should come on when you go into the Zoom program.

## Your Face will appear here:

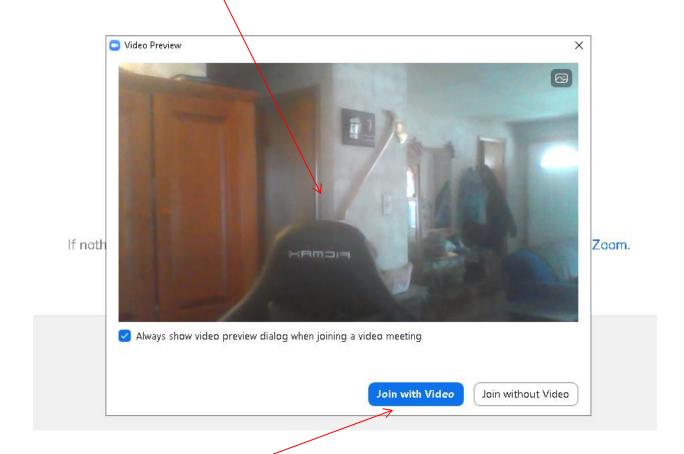

Click Join with Video

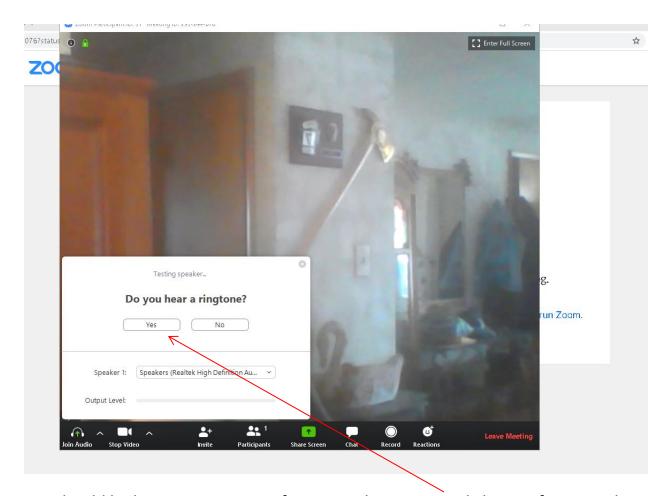

you should be hearing a ringtone if your speakers are on, click Yes. If no sound make sure your speakers are turned on. Every computer/laptop/iPad, etc is different, so you need to find out how to turn on your speakers.

Speak and pause, the system will play back what you said. Click yes if you hear your voice. If not, your microphone may be off. Turn on microphone.

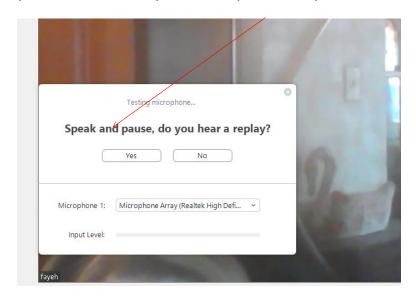

Next you should see this notice. Click on Join with Computer Audio

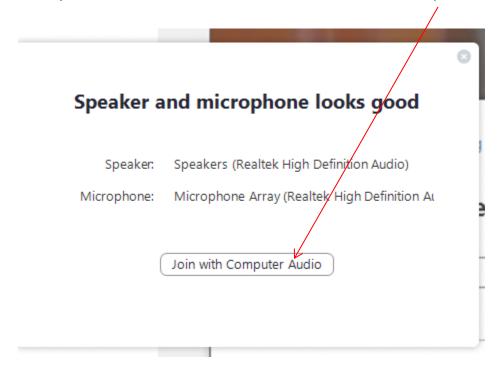

This will be the end of the test. If all went well, you are good to go.